# Villa VTO

## **User's Manual**

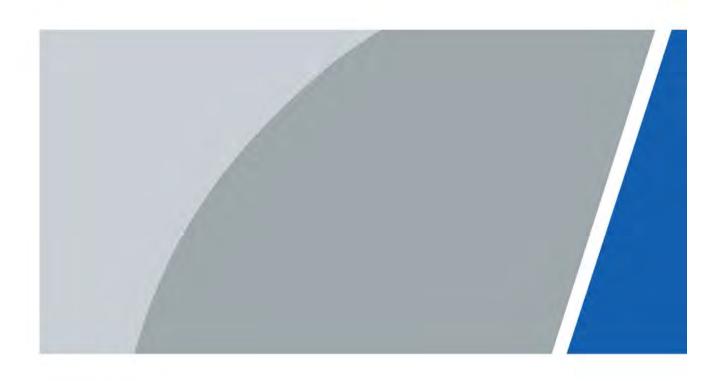

## **Foreword**

#### General

This manual introduces the installation, functions and operations of the villa door station bassline (hereinafter referred to as "the VTO"). Read carefully before using the device, and keep the manual safe for future reference.

### Safety Instructions

The following categorized signal words with defined meaning might appear in the manual.

| Signal Words     | Meaning                                                                                                    |
|------------------|----------------------------------------------------------------------------------------------------|
| DANGER           | Indicates a high potential hazard which, if not avoided, will result in death or serious injury.                                          |
| warning warning  | Indicates a medium or low potential hazard which, if not avoided, could result in slight or moderate injury.                              |
| <b>A</b> CAUTION | Indicates a potential risk which, if not avoided, could result in property damage, data loss, lower performance, or unpredictable result. |
| OT TIPS          | Provides methods to help you solve a problem or save you time.                                                                            |
| NOTE             | Provides additional information as the emphasis and supplement to the text.                                                               |

### **Revision History**

| Version | Revision Content                   | Release Date  |
|---------|------------------------------------|---------------|
| V1.0.1  | Revised facade layout description. | November 2022 |
| V1.0.0  | First release.                     | April 2020    |

#### **About the Manual**

- The manual is for reference only. Slight differences might be found between the manual and the product.
- We are not liable for losses incurred due to operating the product in ways that are not in compliance with the manual.
- The manual will be updated according to the latest laws and regulations of related jurisdictions. For detailed information, see the paper user's manual, use our CD-ROM, scan the QR code or visit our official website. The manual is for reference only. Slight differences might be found between the electronic version and the paper version.
- All designs and software are subject to change without prior written notice. Product updates
  might result in some differences appearing between the actual product and the manual. Please
  contact customer service for the latest program and supplementary documentation.

**TMby** https://tm.by Интернет-магазин

- There might be errors in the print or deviations in the description of the functions, operations and technical data. If there is any doubt or dispute, we reserve the right of final explanation.
- Upgrade the reader software or try other mainstream reader software if the manual (in PDF format) cannot be opened.
- All trademarks, registered trademarks and company names in the manual are properties of their respective owners.
- Please visit our website, contact the supplier or customer service if any problems occur while using the device.
- If there is any uncertainty or controversy, we reserve the right of final explanation.

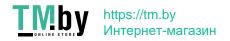

# **Important Safeguards and Warnings**

This section introduces content covering the proper handling of the device, hazard prevention, and prevention of property damage. Read carefully before using the device, and comply with the guidelines when using it.

### **Operation Requirements**

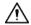

- Check whether the power supply is correct before use.
- Do not unplug the power cord on the side of the device while the adapter is powered on.
- Operate the device within the rated range of power input and output.
- Transport, use and store the device under allowed humidity and temperature conditions.
- Do not drop or splash liquid onto the device, and make sure that there is no object filled with liquid on the device to prevent liquid from flowing into it.
- Do not disassemble the device without professional instruction.

### **Installation Requirements**

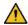

### WARNING

- Do not connect the power adapter to the device while the adapter is powered on.
- Strictly comply with the local electric safety code and standards. Make sure the ambient voltage is stable and meets the power supply requirements of the device.
- Do not connect the device to two or more kinds of power supplies, to avoid damage to the device.
- Improper use of the battery might result in a fire or explosion.

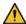

### WARNING

- Personnel working at heights must take all necessary measures to ensure personal safety including wearing a helmet and safety belts.
- Do not place the device in a place exposed to sunlight or near heat sources.
- Keep the device away from dampness, dust, and soot.
- Install the device on a stable surface to prevent it from falling.
- Install the device in a well-ventilated place, and do not block its ventilation.
- Use an adapter or cabinet power supply provided by the manufacturer.
- Use the power cords that are recommended for the region and conform to the rated power specifications.
- The power supply must conform to the requirements of ES1 in IEC 62368-1 standard and be no higher than PS2. Please note that the power supply requirements are subject to the device label.
- The device is a class I electrical appliance. Make sure that the power supply of the device is connected to a power socket with protective earthing.

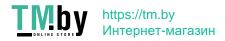

# **Table of Contents**

| Foreword                                 | I   |
|------------------------------------------|-----|
| Important Safeguards and Warnings        | III |
| 1 Initialization                         |     |
| 2 Login Page                             | 2   |
| 2.1 Login                                | 2   |
| 2.2 Resetting Password                   | 2   |
| 3 Home Page                              | 4   |
| 4 Local Setting                          | 5   |
| 4.1 Basic                                | 5   |
| 4.1.1 Device Properties & Events         | 5   |
| 4.1.2 Facade Layout (Only for VTO3211D)  | 6   |
| 4.2 Video & Audio                        | 7   |
| 4.3 Access Control                       | 8   |
| 4.3.1 Local                              | 9   |
| 4.3.2 RS-485                             | 9   |
| 4.4 System                               | 10  |
| 4.5 Security                             | 11  |
| 4.6 Onvif User                           | 12  |
| 5 Household Setting                      | 13  |
| 5.1 VTO No. Management                   | 13  |
| 5.1.1 Adding VTO                         | 13  |
| 5.1.2 Modifying VTO Information          | 14  |
| 5.1.3 Deleting VTO                       | 15  |
| 5.2 Room No. Management                  | 15  |
| 5.2.1 Adding Room Number                 | 15  |
| 5.2.2 Modifying Room Number              | 17  |
| 5.2.3 Issuing Access Card                | 17  |
| 5.3 VTS Management                       | 18  |
| 5.4 Status                               | 19  |
| 6 Network Setting                        | 20  |
| 6.1 Basic                                | 20  |
| 6.1.1 TCP/IP                             | 20  |
| 6.1.2 Port                               | 20  |
| 6.1.3 HTTPS                              | 21  |
| 6.1.4 P2P                                | 21  |
| 6.2 SIP Server                           | 21  |
| 6.3 Firewall                             |     |
| 7 Log Management                         | 24  |
| 7.1 Call                                 |     |
| 7.2 Alarm                                | 24  |
| 7.3 Unlock                               |     |
| 7.4 Log                                  |     |
| Appendix 1 Cybersecurity Recommendations | 26  |

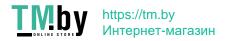

## 1 Initialization

For first-time login, you need to initialize the VTO.

Step 1 Power on the VTO.

Step 2 Go to the default IP address (192.168.1.108) of the VTO, and then press **Enter**.

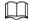

Make sure that the IP address of your PC is on the same network segment as the VTO.

Figure 1-1 Device initialization

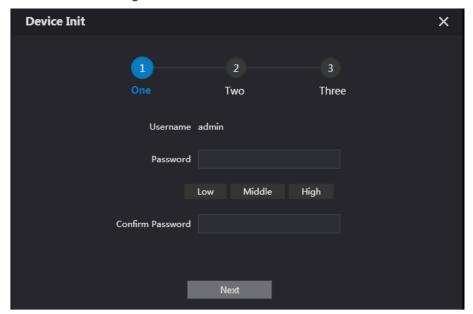

- Step 3 Enter and confirm the password, and then click **Next**.The email setting interface is displayed.
- <u>Step 4</u> Select the **Email** check box, and then enter your email address. This email address can be used to reset the password.
- Step 5 Click **Next**. The initialization succeeded.
- Step 6 Click OK.

Figure 1-2 Login interface

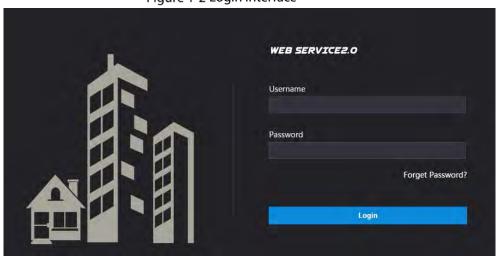

# 2 Login Page

# 2.1 Login

Before login, make sure that the PC and VTO are on the same network segment.

<u>Step 1</u> Enter the VTO IP address in the browser address bar, and then press **Enter**.

Figure 2-1 Login interface

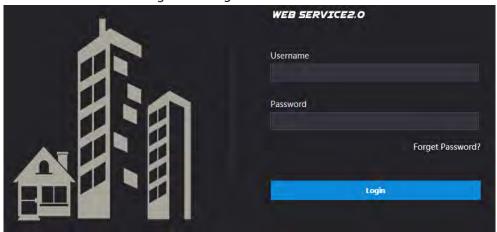

<u>Step 2</u> Enter **admin** as username, then enter the password you set during initialization, and then click **Login**.

## 2.2 Resetting Password

<u>Step 1</u> On the login interface (Figure 2-1), click **Forgot Password?**.

Figure 2-2 Reset the password (1/3)

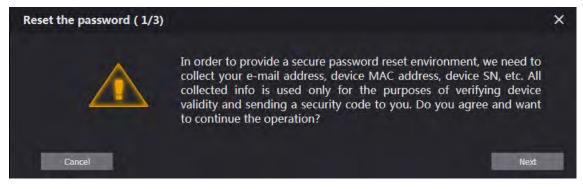

Step 2 Click Next.

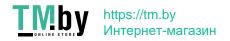

Figure 2-3 Reset the password (2/3)

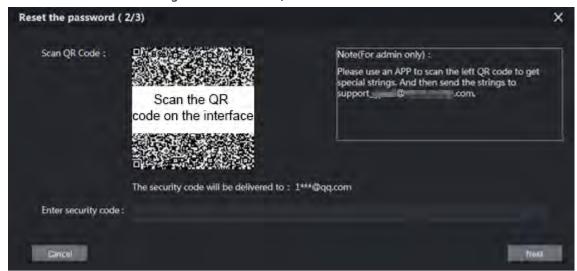

<u>Step 3</u> Scan the QR code on the web interface to obtain the security code in your mailbox, and then enter the security code in the input box.

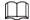

- If you did not configure email during initialization, contact the supplier or customer service for help.
- To obtain security code again, refresh QR code page.
- Use the security code within 24 hours after receiving it. Otherwise, it will become invalid.
- If wrong security code is entered for 5 times continuously, this account will be locked for 5 min.
- Step 4 Click **Next**, and then the **Reset the password (3/3)** dialog box is displayed.
- <u>Step 5</u> Set and confirm the new password as instructed, and then click **OK**.

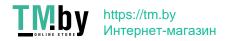

# **3 Home Page**

Log in to the web page of the VTO, and then the home page is displayed.

Figure 3-1 Home page

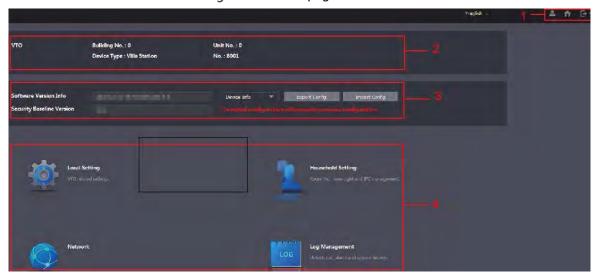

Table 3-1 Home page introduction

| No.   | Function             | Description                                                                     |  |
|-------|----------------------|---------------------------------------------------------------------------------|--|
|       |                      | Click to change the password and your email address.                            |  |
| 1     | General function     | Click to go to the home page.                                                   |  |
|       |                      | Click to log out, reboot the VTO or restore the VTO to                          |  |
|       |                      | factory settings.                                                               |  |
| 2     | VTO information      | You can view the general information of the VTO, including building             |  |
| 2 VTC | V 10 iniormation     | No., unit No., device type, and VTO No                                          |  |
| 2     | 3 System information | You can view the software version, MCU version, and security                    |  |
| 3     |                      | baseline version.                                                               |  |
| 4     | Config manager       | Select <b>Device Info</b> or <b>User Info</b> , and then you can export the VTO |  |
|       |                      | configuration or user information to the PC or import them from it.             |  |
| 5     | Function area        | Click the buttons to go to the corresponding menu.                              |  |

# **4 Local Setting**

This chapter introduces how to configure VTO type, VTO No., video and audio, access password, system time, and security function.

General operations:

- After configuration, click **Confirm** to save, and click **Refresh** to view the latest change.
- If you click **Default**, all the configurations in the current page would be restored to the default, and you need to click **Confirm** to save.

### 4.1 Basic

## 4.1.1 Device Properties & Events

This section introduces the configuration of VTO device type, VTO number, and auto storage. Step 1 On the home page, select **Local Setting** > **Basic**.

Figure 4-1 Basic

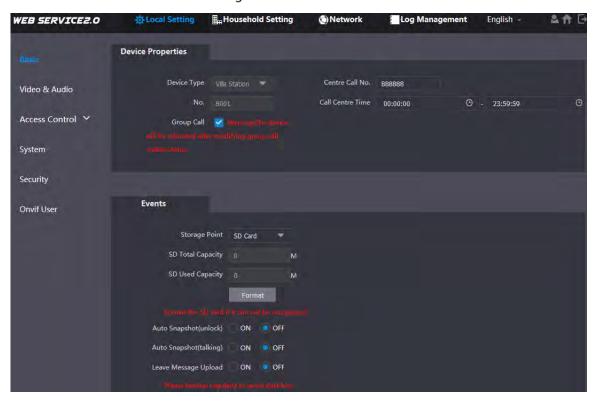

Step 2 Configure parameters.

Table 4-1 Basic parameter description

| Parameter   | Description                                                           |
|-------------|-----------------------------------------------------------------------|
| Device Type | Keep the default value.                                               |
|             |                                                                       |
|             | Building number and unit number are available only when other servers |
|             | work as SIP server. See "6.2 SIP Server."                             |

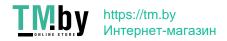

| Description                                                                        |
|------------------------------------------------------------------------------------|
| • Fence station is normally used when other servers work as SIP server.            |
| Configure the number of the management centre, and you can call the                |
| management centre on every VTO or VTH in the network. The default number           |
| is 888888.                                                                         |
| Time period in which you are allowed to call the management centre.                |
| The VTO number can be used to differentiate each VTO, and it is normally           |
| configured according to unit or building number. You can add VTO devices to        |
| the SIP server with their numbers.                                                 |
| All the snapshots would be saved to the SD card in the villa station               |
| automatically.                                                                     |
| Auto Snapshot (unlock)                                                             |
| Select <b>ON</b> to enable this function, and then the system takes snapshot every |
| time when the door is unlocked.                                                    |
| Auto Snapshot (talking)                                                            |
| Select <b>ON</b> to enable this function, and then the system takes snapshot every |
| time when VTH user answers a call from the VTO.                                    |
| <ul> <li>Messages</li> </ul>                                                       |
| Select <b>ON</b> to enable this function, and then the system uploads the messages |
| from visitors to the SD card automatically.                                        |
|                                                                                    |
| • If there is an SD card in the main VTH, the left messages would be saved to      |
| the SD card of the main VTH by default.                                            |
| To receive message, the VTO Message Time must be configured to be                  |
| more than 0. See the VTH user's manual.                                            |
|                                                                                    |

Step 3 Click Confirm.

## 4.1.2 Facade Layout (Only for VTO3211D)

If you select 1 form the **Count** drop-down list, only the third button will be valid; if you select 2, only the second and the fourth buttons will be valid; and if you select 4, all the four buttons will be valid.

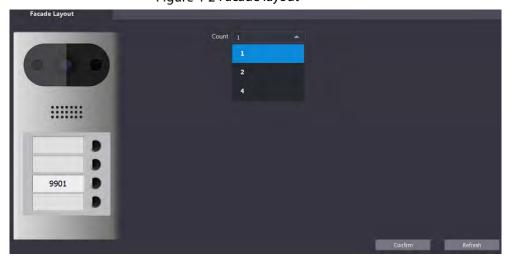

Figure 4-2 Facade layout

## 4.2 Video & Audio

This section introduces how to configure the format and quality of video that captured by VTO, and the audio control settings.

<u>Step 1</u> On the home page, select **Local Setting > Video & Audio**.

Figure 4-3 Video & audio

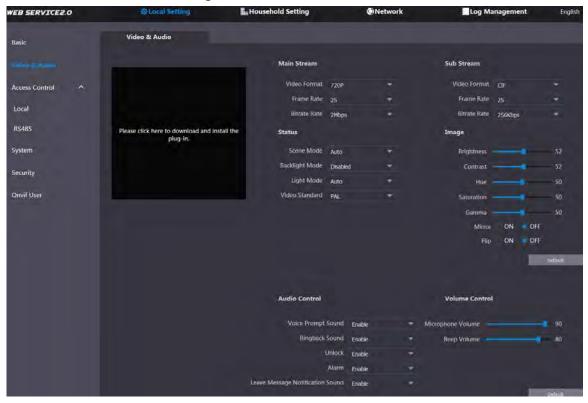

<u>Step 2</u> Configure parameters, and these configurations will take effect immediately.

Table 4-2 Video parameter description

| Parameter |                | Description                                                                                         |
|-----------|----------------|----------------------------------------------------------------------------------------------------|
|           | Video Format   | Select the video resolution from <b>720P</b> , <b>WVGA</b> , and <b>D1</b> .                        |
|           |                | Configure the number of frames in 1 second. You can select from                                     |
| Main      | Format Rate    | 1 to 25 under PAL, and 1 to 30 under NTSC video standard. The                                       |
| Stream    |                | larger the value is, the smoother the video will be.                                                |
| Stream    |                | Configure the data amount that transmitted in 1 second. You can                                     |
|           | Bitrate        | select as needed. The larger the value is, the better the video                                     |
|           |                | quality will be.                                                                                    |
|           | Video Format   | Select the video resolution from CIF, WVGA, QVGA, D1, and                                           |
|           |                | 1080P.                                                                                              |
| Sub       |                | Configure the number of frames in 1 second. You can select from                                     |
| Stream    | Format Rate    | 1 to 25 under PAL, and 1 to 30 under NTSC video standard. The                                       |
| Stream    |                | larger the value is, the smoother the video will be.                                                |
|           | Bitrate        | Configure the data amount that transmitted in 1 second. The                                         |
|           |                | larger the value is, the better the video quality will be.                                          |
| Status    | Scene Mode     | Adjust the video to adapt to different scenarios. You can select                                    |
|           |                | from <b>Automatic</b> , <b>Sunny</b> , <b>Night</b> and <b>Disabled</b> . It is <b>Automatic</b> by |
|           |                | default.                                                                                            |
|           | Day/Night Mode | You can select from <b>Disabled</b> , <b>Auto</b> , <b>Sunny</b> or <b>Night</b> .                  |

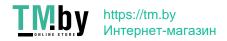

| Parameter        |                                                                       | Description                                                                                                    |
|------------------|-----------------------------------------------------------------------|----------------------------------------------------------------------------------------------------|
|                  | BackLight Mode                                                        | <ul> <li>You can select from the following modes:</li> <li>Disabled: No back light.</li> <li>BLC: The camera gets clearer image of the dark areas on the target when shooting against light.</li> <li>WDR: The system dims bright areas and compensates dark areas to ensure the clarity of all the area.</li> <li>HLC: The system constrains bright areas and reduces halo size to dim the overall brightness.</li> </ul> |
|                  | Light Mode                                                            | There are four light modes: NO, NC, Auto, and Scheduled. Select as needed.                                                                                                    |
|                  | Video Standard                                                        | Select from <b>PAL</b> or <b>NTSC</b> according to your display device.                                                                                                    |
|                  | Brightness                                                            | Changes the value to adjust the picture brightness. The larger the value is, the brighter the picture will be, and the smaller the darker. The picture might be hazy if the value is too large.                                                                                                    |
|                  | Contrast                                                              | Changes the contrast of the picture. The larger the value is, the more the contrast will be between bright and dark areas, and the smaller the less. If the value is too large, the dark area would be too dark and bright area easier to get overexposed. The picture might be hazy if the value is too small.                                                                                                    |
| lmage            | Hue                                                                   | Makes the color deeper or lighter. The default value is made by the light sensor.                                                                                                    |
|                  | Saturation                                                            | Makes the color deeper or lighter. The larger the value is, the deeper the color will be, and the lower the lighter. Saturation value does not change image brightness.                                                                                                    |
|                  | Gamma                                                                 | Changes the picture brightness and improves the picture dynamic range in a non-linear way. The larger the value is, the brighter the picture will be, and the smaller the darker.                                                                                                    |
|                  | Mirror                                                                | Select <b>On</b> , and then the image is displayed with left and right side reversed.                                                                                                    |
|                  | Flip                                                                  | Select <b>On</b> , and then the image is displayed upside down.                                                                                                    |
| Audio<br>Control | Select <b>Enable</b> or <b>Disabled</b> to turn on or off each sound. |                                                                                                    |
| Volume           | Miccrophone<br>Volume                                                 | Adjust the value, and the larger the value is, the louder the VTO microphone volume will be.                                                                                                    |
| Control          | Beep Volume                                                           | Adjust the value, and the larger the value is, the louder the system volume will be.                                                                                                    |

## **4.3 Access Control**

This section introduces how to configure the lock, including unlock responding interval, open door command, door sensor check time, first unlock command and door contact type.

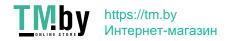

## 4.3.1 Local

<u>Step 1</u> On the home page, select **Local Setting > Access Control > Local**.

Figure 4-4 Local

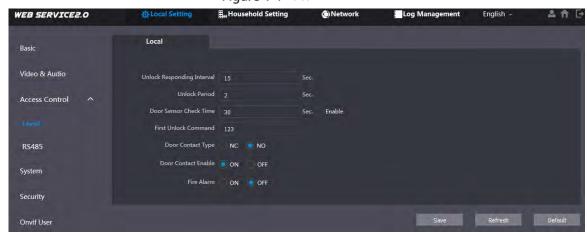

<u>Step 2</u> Configure parameters.

Table 4-3 Local access control parameter description

| Parameter             | Description                                                                 |
|-----------------------|-----------------------------------------------------------------------------|
| Unlock Responding     | The time interval to unlock again after the previous unlock, and the unit   |
| Interval              | is second.                                                                  |
| Unlock Period         | The time amount for which the lock stays open after unlock, and the         |
| Officer Feriod        | unit is second.                                                             |
|                       | If you have installed door sensor, you need to configure the time period,   |
|                       | and If the unlock time exceeds the <b>Door Sensor Check Time</b> , the door |
|                       | sensor alarm is triggered, and the alarm will be sent to the management     |
| Door Sensor Check     | center.                                                                     |
| Time                  | Select the <b>Enable</b> check box, and the door will not be locked until   |
|                       | the door sensor contacts each other.                                        |
|                       | If you do not select the <b>Enable</b> check box, the door will be locked   |
|                       | after the <b>Unlock Period</b> finishes.                                    |
| First Unlock Command  | You can connect a third-party phone such as SIP phone to your VTO, and      |
| First Officer Command | use the command to open the door remotely.                                  |
| Door Contact Type     | Select <b>NC</b> or <b>NO</b> according to the lock you use.                |
| Door Contact Enable   | After door contact is enabled, if doors are not locked at certain period,   |
|                       | alarms will be triggered, and alarm messages will be pushed to the          |
|                       | indoor monitor (VTH).                                                       |
| Fire Alarm            | Select as needed.                                                           |

Step 3 Click Save.

### 4.3.2 RS-485

You can set unlock responding interval, unlock period, and second unlock command.

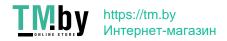

Figure 4-5 RS-485

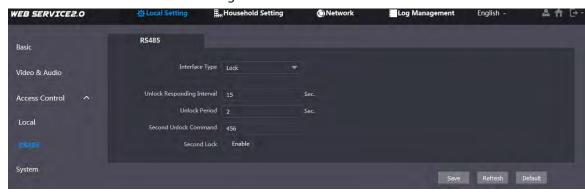

## 4.4 System

This section introduces how to configure the date format, time format, and the NTP server.

<u>Step 1</u> On the home page, select **Local Setting > System**.

Figure 4-6 System

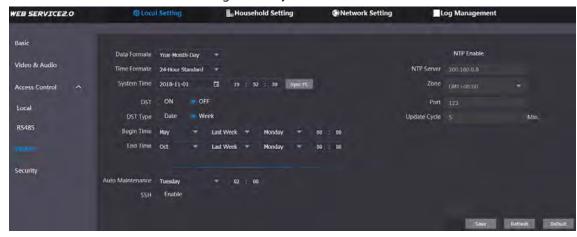

Step 2 Configure parameters.

Table 4-4 System parameter description

| Parameter   | Description                                                                                                    |  |
|-------------|----------------------------------------------------------------------------------------------------|--|
| Date Format | You can select from Year-Month-Day, Month-Day-Year, and Day-Month-Year.                                                                                                    |  |
| Time Format | Configure the time format, and you can select from 12-Hour or 24-Hour.                                                                                                    |  |
| Time Zone   | Select a time zone as needed.                                                                                                    |  |
| System Time | Configure the VTO system date, time and time zone.  Do not change the system time arbitrarily; it might cause problems on video searching and publishing snapshot or notice. Before changing the system time, turn off video recording or auto snapshot. |  |
| Sync PC     | Click to sync the VTO system time and the PC system time.                                                                                                    |  |
| DST         | Select <b>ON</b> to enable DST.                                                                                                    |  |
| DST Type    | Select <b>Date</b> to define a specific date for DST or select <b>Week</b> for it.                                                                                                    |  |
| Start Time  | Confirming the hearing time and and time for DCT                                                                                                    |  |
| End Time    | Configure the begin time and end time for DST.                                                                                                    |  |
| NTP Enable  | Select the check box to enable NTP timing.                                                                                                    |  |

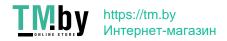

| Parameter    | Description                                                                     |
|--------------|---------------------------------------------------------------------------------|
| NTP Server   | Enter the domain name of the NTP server.                                        |
| Port         | The port number of the NTP server.                                              |
| Update Cycle | The time interval that the VTO syncs time with the NTP server, and it is 30 min |
|              | at most.                                                                        |
| Maintenance  | Select the day and time for the auto maintenance, and the VTO will restart      |
|              | then.                                                                           |
| SSH          | Select the <b>Enable</b> check box, and then you can connect debugging devices  |
|              | to the VTO through SSH protocol.                                                |

Step 3 Click Save.

# 4.5 Security

<u>Step 1</u> On the home page, select **Local Setting > Security**.

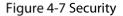

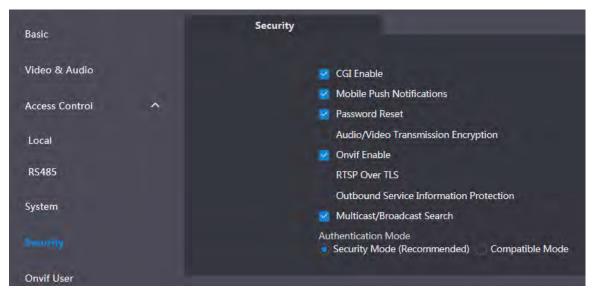

Step 2 Configure parameters.

Table 4-5 Security parameter description

| Parameter      | Description                                                                    |
|----------------|--------------------------------------------------------------------------------|
| CGI Enable     | Select the check box to enable, and then you can use CGI command.              |
| Mobile Push    | After you have enabled this, nitifications will be pushed to the app installed |
| Notification   | on your phone.                                                                 |
| Password Reset | Select the check box to enable, and then the password resetting is             |
|                | available.                                                                     |
| Audio/Video    |                                                                                |
| Transmission   | If you have enabled this, transmission of audio and video will be encrypted.   |
| Encryption     |                                                                                |
| Onvif Enable   | After Onvif is enabled, videos from devices manufactured by other              |
|                | companies can be displayed on the door station web page.                       |
| RTSP Over TLS  | RTSP is the abbreviation of real time streaming protocol, it's a network       |
|                | control protocol designed for use in entertainment and communications          |

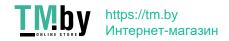

| Parameter           | Description                                                                   |  |
|---------------------|-------------------------------------------------------------------------------|--|
|                     | systems to control streaming media servers. The protocol is used for          |  |
|                     | establishing and controlling media sessions between end points.               |  |
| Outbound Service    | After it is analyzed service passivered information connect be sent to others |  |
| Information         | After it is enabled, service password information cannot be sent to others.   |  |
| Multicast/Broadcast | 16 h di-ahl-dahi- VDD                                                         |  |
| Search              | If you have disabled this, VDP configure tools cannot find this device.       |  |
| Authentification    | There are two modes: Security Mode (Recommended) and compatible               |  |
| Mode                | mode.                                                                         |  |

Step 3 Click **Save** to save.

## 4.6 Onvif User

Onvif user is only for engineers. You can add, delete, and modify ONVIF user information. The Onvif username is admin by default.

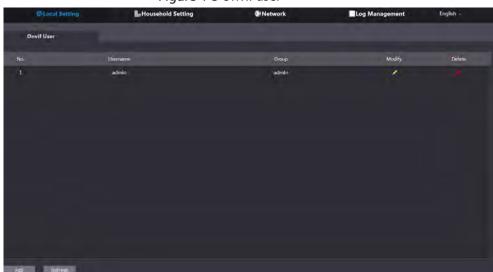

Figure 4-8 Onvif user

# **5 Household Setting**

This chapter is about configurations to the door stations (VTO) that work as SIP servers (see 6.2 SIP Server). You will know how to add, modify, and delete VTO, VTH, VTS, and IPC devices, and how to send messages from the SIP server to other VTO and VTH devices. If you are using other servers as SIP server, see the corresponding manual for the detailed configuration.

## 5.1 VTO No. Management

## 5.1.1 Adding VTO

You can add VTO to the SIP server, and then you can make video calls among video door phones that are connected to the same SIP server.

Step 1 Log in to the web page of the SIP server.

Step 2 Select Household Setting > VTO No. Management.

Figure 5-1 VTO No. management

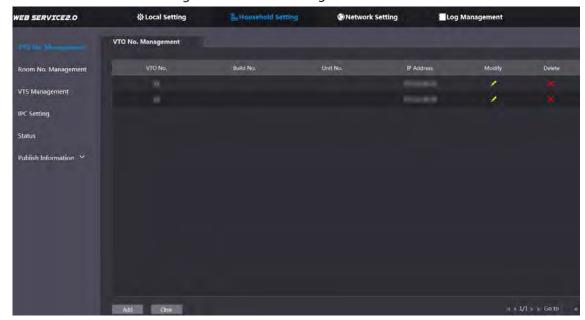

Step 3 Click Add.

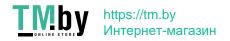

Figure 5-2 Add VTO

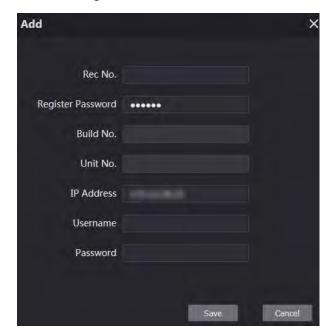

Step 4 Configure the parameters.

Table 5-1 Add VTO configuration

| Parameter         | Description                                                          |
|-------------------|----------------------------------------------------------------------|
| Rec No.           | The VTO number you configured for the target VTO. See the details in |
|                   | "Table 4-1."                                                         |
| Register Password | Keep default value.                                                  |
| Build No.         | - Available only when other servers work as SIP server.              |
| Unit No.          |                                                                      |
| IP Address        | The IP address of the target VTO.                                    |
| Username          | The user name and password for the web page of the target VTO.       |
| Password          |                                                                      |

Step 5 Click Save.

## **5.1.2 Modifying VTO Information**

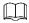

The VTO that is currently at use cannot be modified or deleted.

Step 1 On the VTO No. Management page, click .

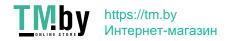

Figure 5-3 Modify VTO

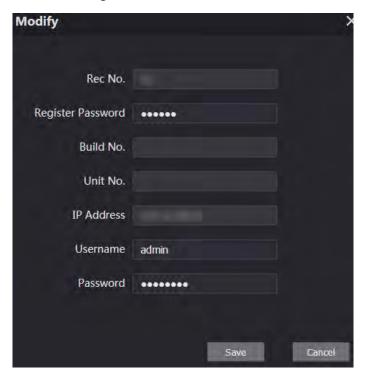

<u>Step 2</u> You can modify the **Rec No.**, **Username**, and **Password**.

Step 3 Click Save.

## 5.1.3 Deleting VTO

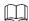

The VTO that is in use cannot be modified or deleted.

On the **VTO No. Management** page, click to delete VTO one by one; and click **Clear** to delete all the VTO.

## 5.2 Room No. Management

## **5.2.1 Adding Room Number**

You can add the planned room numbers to the SIP server, and then configure room numbers on VTH devices so that you can connect them to the network.

<u>Step 1</u> Log in to the web page of the SIP server.

Step 2 Select Household Setting > Room No. Management.

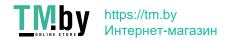

Figure 5-4 Room No. Management

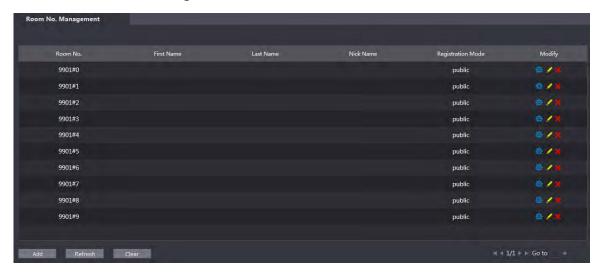

#### Step 3 Add room numbers.

1) Click Add.

Figure 5-5 Add room numbers

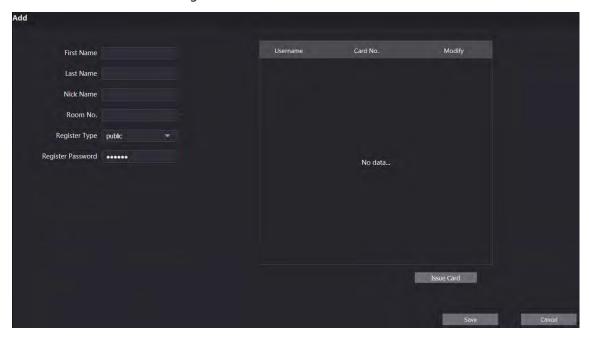

2) Configure room information.

Table 5-2 Room information

| Parameter         | Description                                                         |
|-------------------|---------------------------------------------------------------------|
| First Name        |                                                                     |
| Last Name         | Enter the information that helps to differentiate each room.        |
| Nick Name         |                                                                     |
| Room No.          | The room number you planned.                                        |
| Register Type     | Select <b>public</b> , and <b>local</b> is reserved for future use. |
| Register Password | Keep the default value.                                             |

#### 3) Click Save.

The room numbers added are displayed. Click to modify room information, click to view the device serial number, and click to delete a room. Click **Refresh** to view the latest status, and click **Clear** to delete all the room numbers.

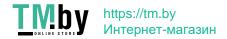

## **5.2.2 Modifying Room Number**

Step 1 On the Room No. Management page, click

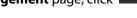

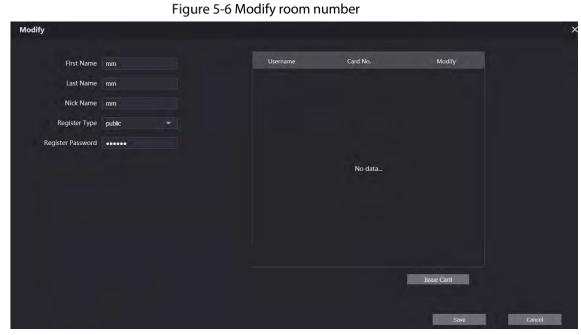

- Step 2 You can modify the names for the room.
- Step 3 Click Save.

## 5.2.3 Issuing Access Card

You can issue card to a room, and can also set the card as the main card, or set the card to the lost state. Main cards are used to issue cards for other rooms.

<u>Step 1</u> On the **Modify room number** page, click **Issue Card**.

The countdown notice is displayed.

Figure 5-7 Countdown notice

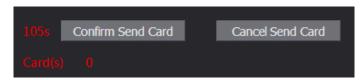

Step 2 Swipe the card that needs to be authorized on the VTO, and then the **Issue Card** dialogue box is displayed.

Figure 5-8 Issue card

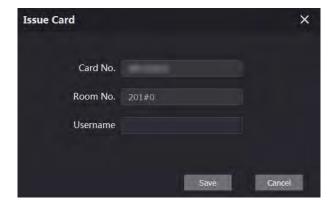

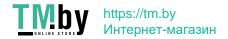

Figure 5-9 Issued access card

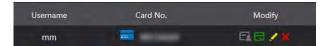

Step 4 You can modify card information.

- Click to set it to the main card, and then the icon turns into . The main card can be used to issue access card for this room on the VTO. Click again to resume.
- Click to set the card to the lost state, and then the icon turns to . The card under lost state cannot be used to open the door. Click again to resume.
- Click do modify the user name.
- Click to delete the card.

## 5.3 VTS Management

You can add VTS device to the SIP server, and the VTS can be used as the management center. It can manage all the video door phones in the network, make or receive video calls, and make basic configurations. For details, see the VTS user's manual.

Step 1 Log in to the web page of the SIP server.

<u>Step 2</u> Select **Household Setting > VTS Management**.

Figure 5-10 VTS management

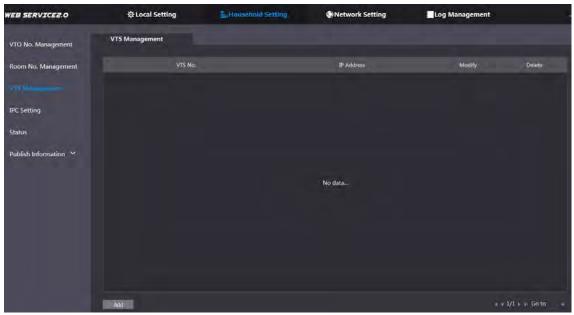

Step 3 Click Add.

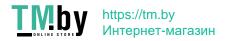

Figure 5-11 Add VTS

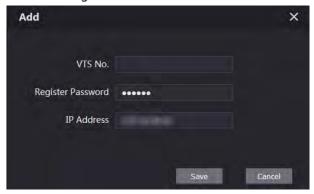

<u>Step 4</u> Configure the parameters, and for the detailed description.

Table 5-3 Add VTS configuration

| Parameter         | Description                                       |
|-------------------|---------------------------------------------------|
| VTS No.           | The VTS number you configured for the target VTS. |
| Register Password | Keep default value.                               |
| IP Address        | The IP address of the target VTS.                 |

Step 5 Click **Save**, and then the added VTS is displayed. Click to modify IP address, and click to delete.

### 5.4 Status

You can view the working state and IP address of all the connected devices.

Log in to the web page of the SIP server, and then select **Household Setting > Status**.

Figure 5-12 Status

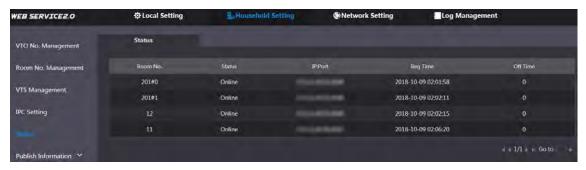

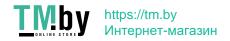

# **6 Network Setting**

This chapter introduces how to configure IP address, SIP server, DDNS, and UPnP.

## 6.1 Basic

#### 6.1.1 TCP/IP

You can modify the IP address and port number of the VTO.

Step 1 Select Network Setting > Basic.

Figure 6-1 TCP/IP and port

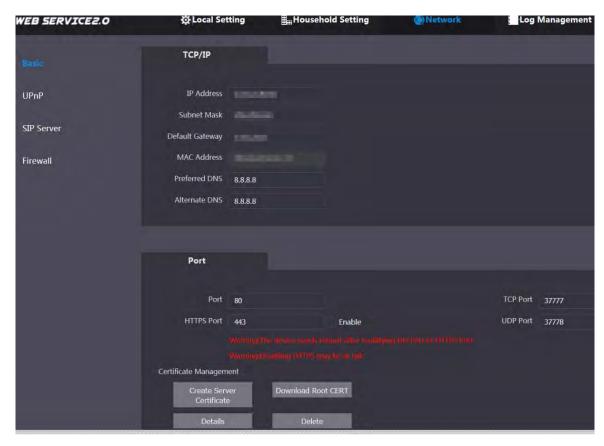

Step 2 Enter the network parameters and port number, and then click Save.The VTO will restart, and you need to modify the IP address of your PC to the same network segment as the VTO to log in again.

### 6.1.2 Port

## **6.1.2.1 Creating Server Certificate**

Click **Create Server Certificate**, enter needed information, click **Save**, and then the terminal will restart.

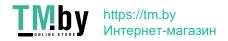

### **6.1.2.2 Downloading Root Certificate**

- Step 1 Click **Download Root Certificate**.
- Step 2 Select a path to save the certificate on the Save File dialog box.
- <u>Step 3</u> Double-click **Root Certificate** that you have downloaded to install the certificate. Install the certificate by following the onscreen instructions.

#### **6.1.3 HTTPS**

Select the **Enable** check box at **HTTPS Port**, and then the VTO will reboot. After restart, you can log in to the VTO by entering "https:// VTO IP address" in the address bar of the explorer.

- You can use the default value, and you can also modify the port number as needed.
- When HTTPS Port is enabled, you can enter https://VTO IP address:HTTPS port number/#/Login
  to log in to the web page; or you can enter http://VTO IP address:port number, and the address
  will be automatically changed to https://VTO IP address: HTTPS port number/#/Login.

### 6.1.4 P2P

P2P network is one in which two or more PCs share files and access to devices such as printers without requiring separate server computer or server software.

Figure 6-2 P2P

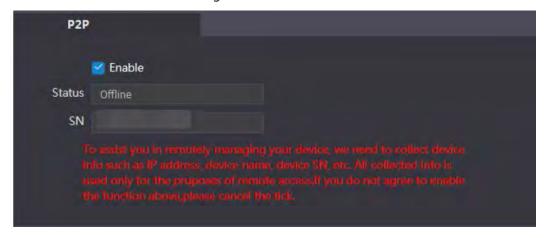

### 6.2 SIP Server

The SIP server is required in the network to transmit intercom protocol, and then all the VTO and VTH devices connected to the same SIP server can make video calls among each other.

<u>Step 1</u> Select **Network Setting > SIP Server**.

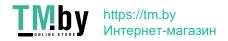

Figure 6-3 SIP server

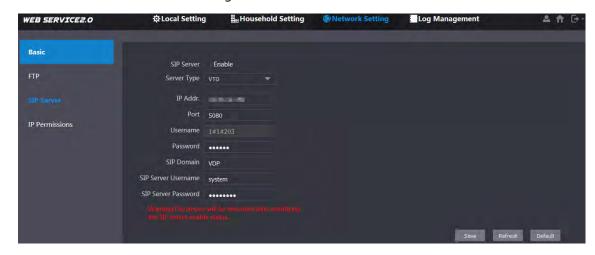

#### Step 2 Select the server type you need.

If the VTO you are visiting works as SIP server
 Select the Enable check box at SIP Server, and then click Save.

The VTO will reboot, and after rebooting, you can then add VTO and VTH devices to this VTO. See the details in "5 Household Setting."

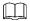

If the VTO you are visiting does not work as SIP server, do not select the **Enable** check box at **SIP Server**, otherwise the connection will fail.

If other VTO works as SIP server
 Select VTO in the Server Type list, and then configure the parameters.

Table 6-1 SIP server configuration

| Parameter           | Description                                                    |
|---------------------|----------------------------------------------------------------|
| IP Addr.            | The IP address of the VTO which works as SIP server.           |
| Port                | 5060                                                           |
| Username            | Keep the default value.                                        |
| Password            |                                                                |
| SIP Domain          | VDP                                                            |
| SIP Server Username | The user name and password for the web page of the SIP server. |
| SIP Server Password |                                                                |

If other servers work as SIP server

Select the server type you need at **Server Type**, and then see the corresponding manual for the detailed configuration.

## 6.3 Firewall

Firewall is only for engineers.

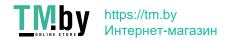

Figure 6-4 Firewall

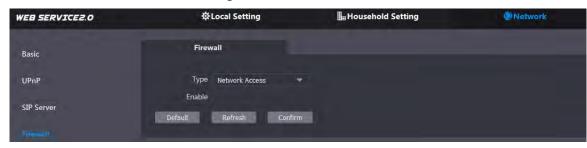

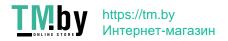

# 7 Log Management

You can view call history, alarm records, unlock records and system logs.

## 7.1 Call

You can view call logs, including call types, room numbers, start time, talk time, and end state. Figure 7-1 Call

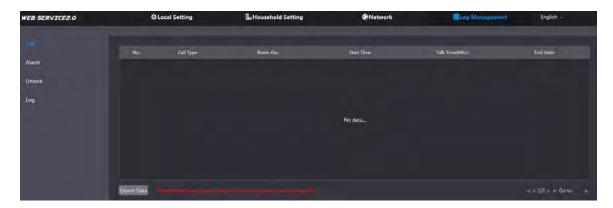

Click **Export Data** to export the records to your PC.

## 7.2 Alarm

You can view and export alarm logs.

Figure 7-2 Alarm

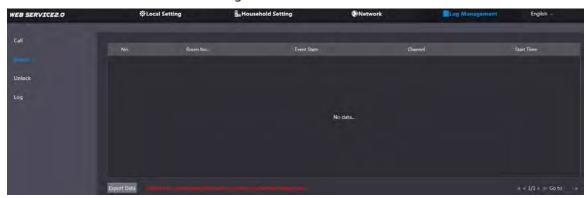

## 7.3 Unlock

You can view and export unlocking records, including access card unlock, password unlock, remote unlock, and press button unlock.

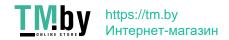

Figure 7-3 Unlock

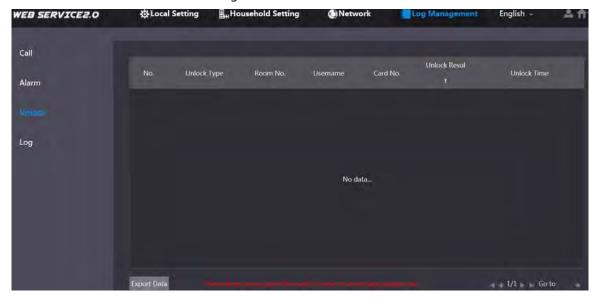

Click **Export Data** to export the records to your PC.

# **7.4 Log**

You can search, view, and view logs of events in specific periods. Figure 7-4 Log

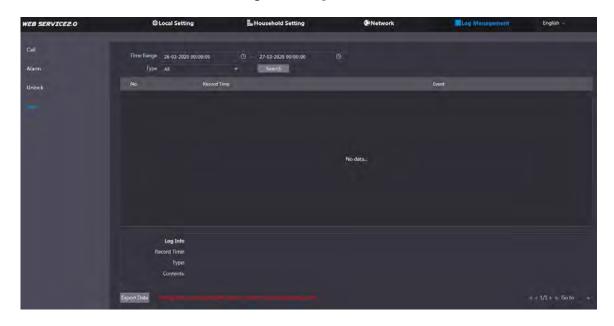

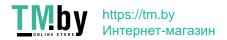

# **Appendix 1 Cybersecurity Recommendations**

#### Mandatory actions to be taken for basic device network security:

#### 1. Use Strong Passwords

Please refer to the following suggestions to set passwords:

- The length should not be less than 8 characters;
- Include at least two types of characters; character types include upper and lower case letters, numbers and symbols;
- Do not contain the account name or the account name in reverse order;
- Do not use continuous characters, such as 123, abc, etc.;
- Do not use overlapped characters, such as 111, aaa, etc.;

#### 2. Update Firmware and Client Software in Time

- According to the standard procedure in Tech-industry, we recommend to keep your device (such as NVR, DVR, IP camera, etc.) firmware up-to-date to ensure the system is equipped with the latest security patches and fixes. When the device is connected to the public network, we recommend enabling the "auto-check for updates" function to obtain timely information of firmware updates released by the manufacturer.
- We suggest that you download and use the latest version of client software.

#### "Nice to have" recommendations to improve your device network security:

#### 1. Physical Protection

We suggest that you perform physical protection to device, especially storage devices. For example, place the device in a special computer room and cabinet, and implement well-done access control permission and key management to prevent unauthorized personnel from carrying out physical contacts such as damaging hardware, unauthorized connection of removable device (such as USB flash disk, serial port), etc.

#### 2. Change Passwords Regularly

We suggest that you change passwords regularly to reduce the risk of being guessed or cracked.

#### 3. Set and Update Passwords Reset Information Timely

The device supports password reset function. Please set up related information for password reset in time, including the end user's mailbox and password protection questions. If the information changes, please modify it in time. When setting password protection questions, it is suggested not to use those that can be easily guessed.

#### 4. Enable Account Lock

The account lock feature is enabled by default, and we recommend you to keep it on to guarantee the account security. If an attacker attempts to log in with the wrong password several times, the corresponding account and the source IP address will be locked.

#### 5. Change Default HTTP and Other Service Ports

We suggest you to change default HTTP and other service ports into any set of numbers between 1024~65535, reducing the risk of outsiders being able to guess which ports you are using.

#### 6. Enable HTTPS

We suggest you to enable HTTPS, so that you visit Web service through a secure communication channel.

#### 7. MAC Address Binding

We recommend you to bind the IP and MAC address of the gateway to the device, thus reducing the risk of ARP spoofing.

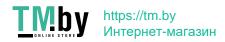

#### 8. Assign Accounts and Privileges Reasonably

According to business and management requirements, reasonably add users and assign a minimum set of permissions to them.

#### 9. Disable Unnecessary Services and Choose Secure Modes

If not needed, we recommend turning off some services such as SNMP, SMTP, UPnP, etc., to reduce risks.

If necessary, it is highly recommended that you use safe modes, including but not limited to the following services:

- SNMP: Choose SNMP v3, and set up strong encryption passwords and authentication passwords.
- SMTP: Choose TLS to access mailbox server.
- FTP: Choose SFTP, and set up strong passwords.
- AP hotspot: Choose WPA2-PSK encryption mode, and set up strong passwords.

#### 10. Audio and Video Encrypted Transmission

If your audio and video data contents are very important or sensitive, we recommend that you use encrypted transmission function, to reduce the risk of audio and video data being stolen during transmission.

Reminder: encrypted transmission will cause some loss in transmission efficiency.

#### 11. Secure Auditing

- Check online users: we suggest that you check online users regularly to see if the device is logged in without authorization.
- Check device log: By viewing the logs, you can know the IP addresses that were used to log
  in to your devices and their key operations.

#### 12. Network Log

Due to the limited storage capacity of the device, the stored log is limited. If you need to save the log for a long time, it is recommended that you enable the network log function to ensure that the critical logs are synchronized to the network log server for tracing.

#### 13. Construct a Safe Network Environment

In order to better ensure the safety of device and reduce potential cyber risks, we recommend:

- Disable the port mapping function of the router to avoid direct access to the intranet devices from external network.
- The network should be partitioned and isolated according to the actual network needs. If there are no communication requirements between two sub networks, it is suggested to use VLAN, network GAP and other technologies to partition the network, so as to achieve the network isolation effect.
- Establish the 802.1x access authentication system to reduce the risk of unauthorized access to private networks.
- Enable IP/MAC address filtering function to limit the range of hosts allowed to access the device.

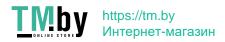